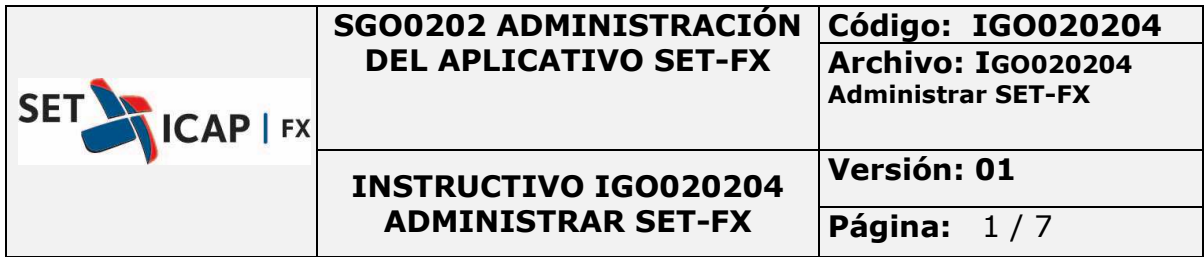

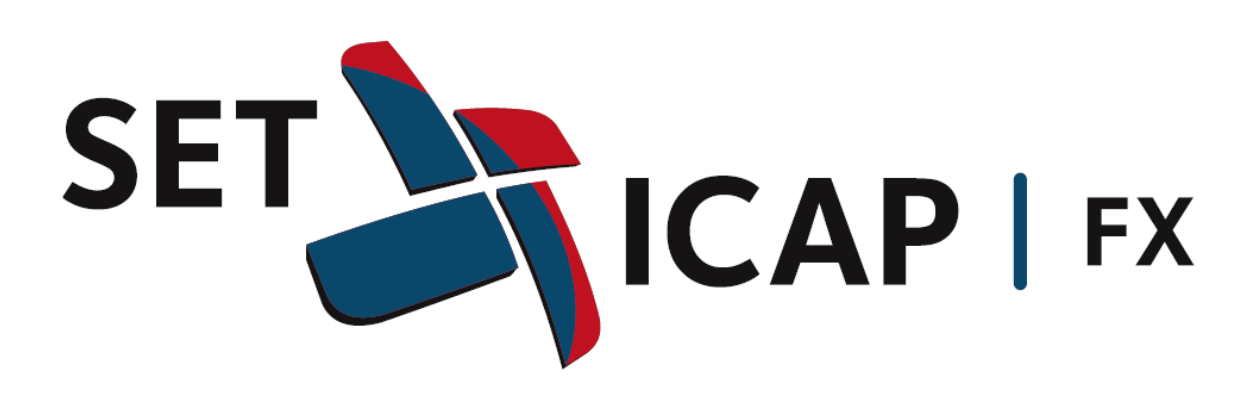

**CONFIGURACION DE IMPRESIÓN PAPELETAS SET-FX EN PDF** 

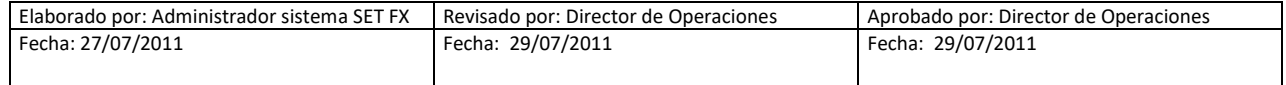

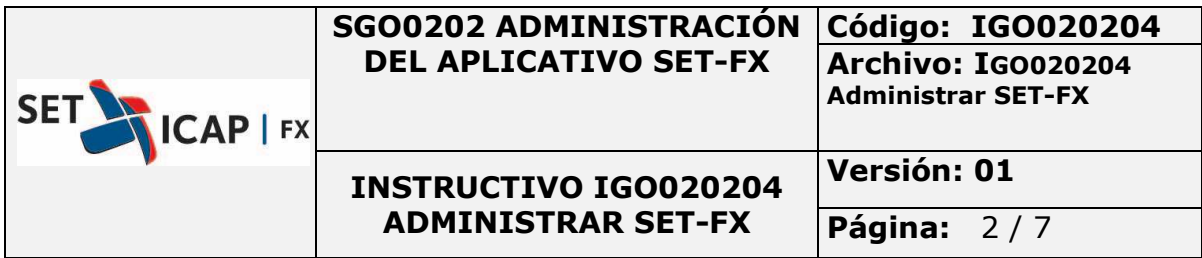

## **Configuración**

Para este procedimiento se recomienda tener instalado el software **pdfcreator** ya que maneja una licencia bajo los términos de GNU General Public License y tiene una opción de autoguardado que facilita la impresión de las papeletas en SET-FX.

Dicho software puede ser descargado desde el siguiente link:

http://download.pdfforge.org/download/pdfcreator/PDFCreator-stable

Después de instalado iniciar el software.

Ingresar a Ajustes del perfil

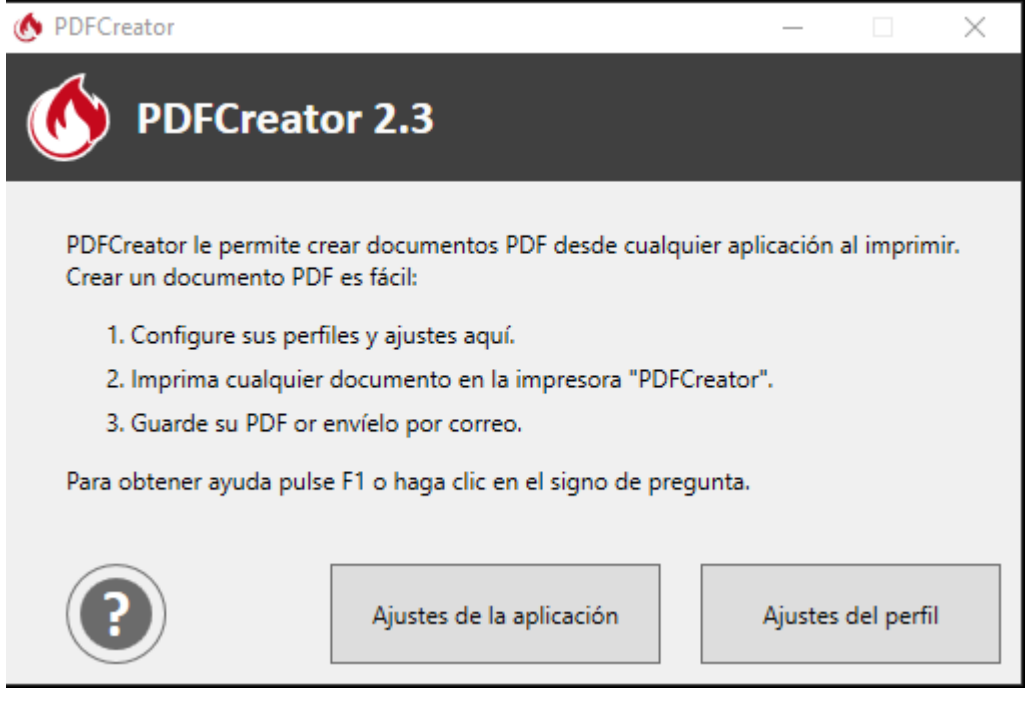

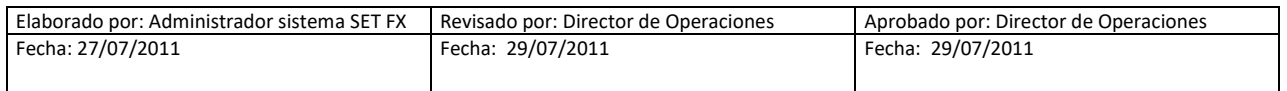

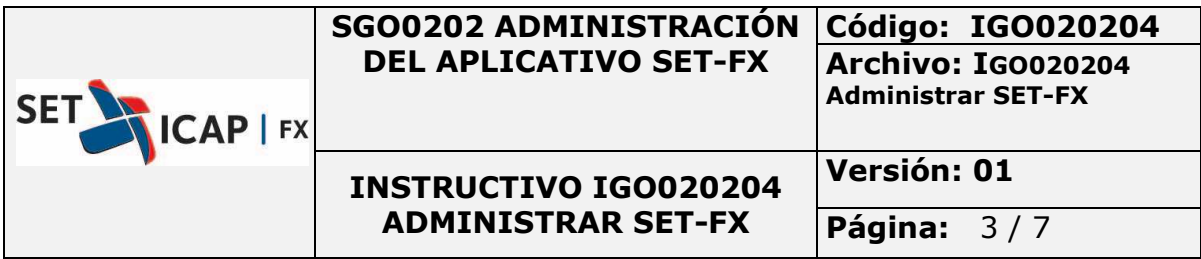

## En la primera ventana ubicar la opción en Auto-guardar

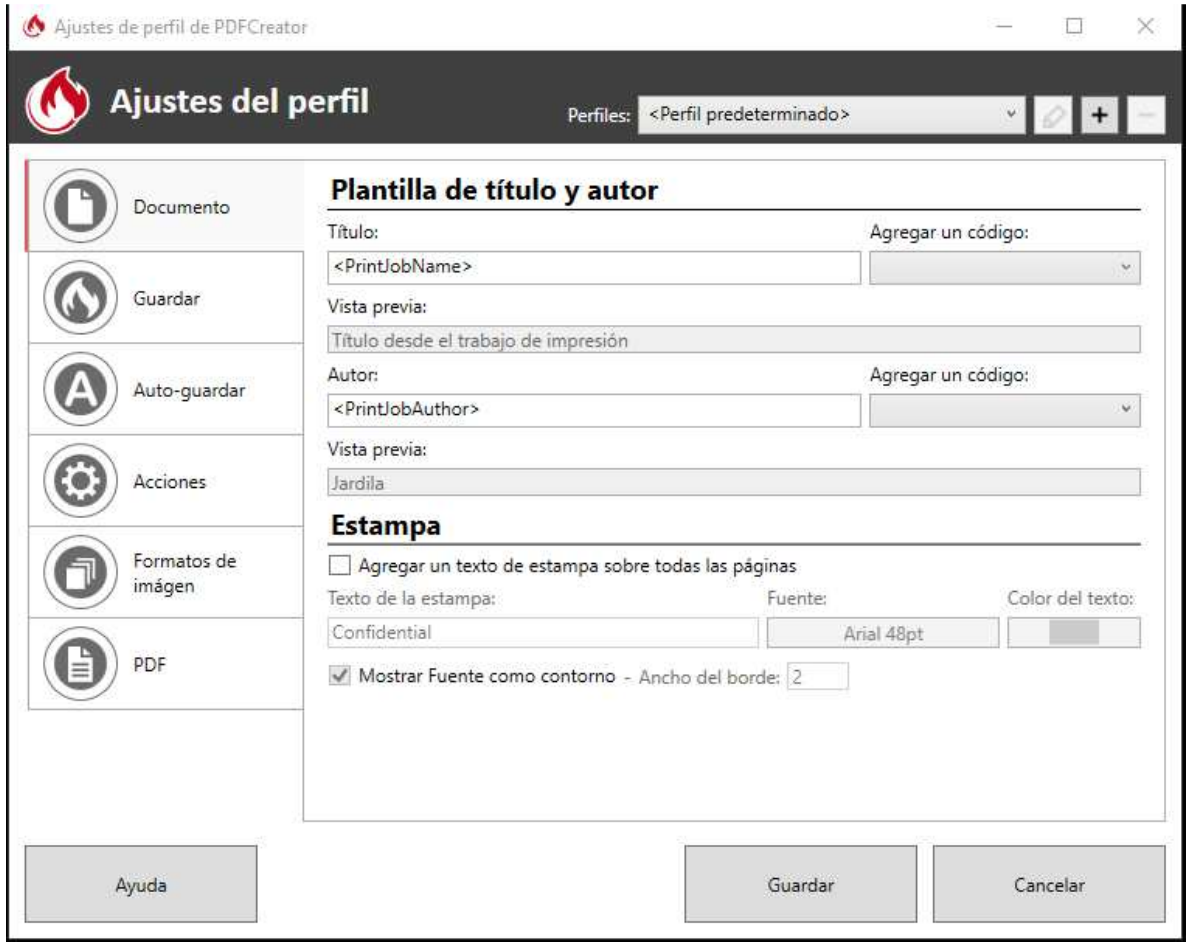

Activar la opción de guardado automático

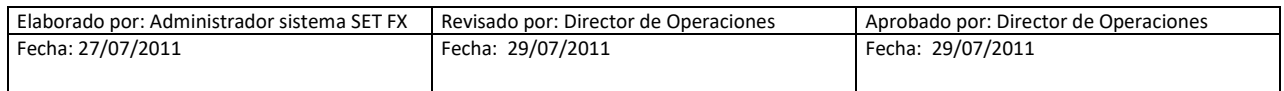

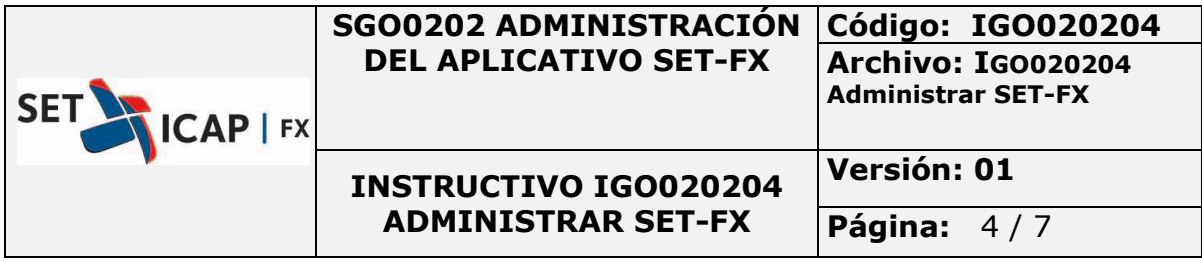

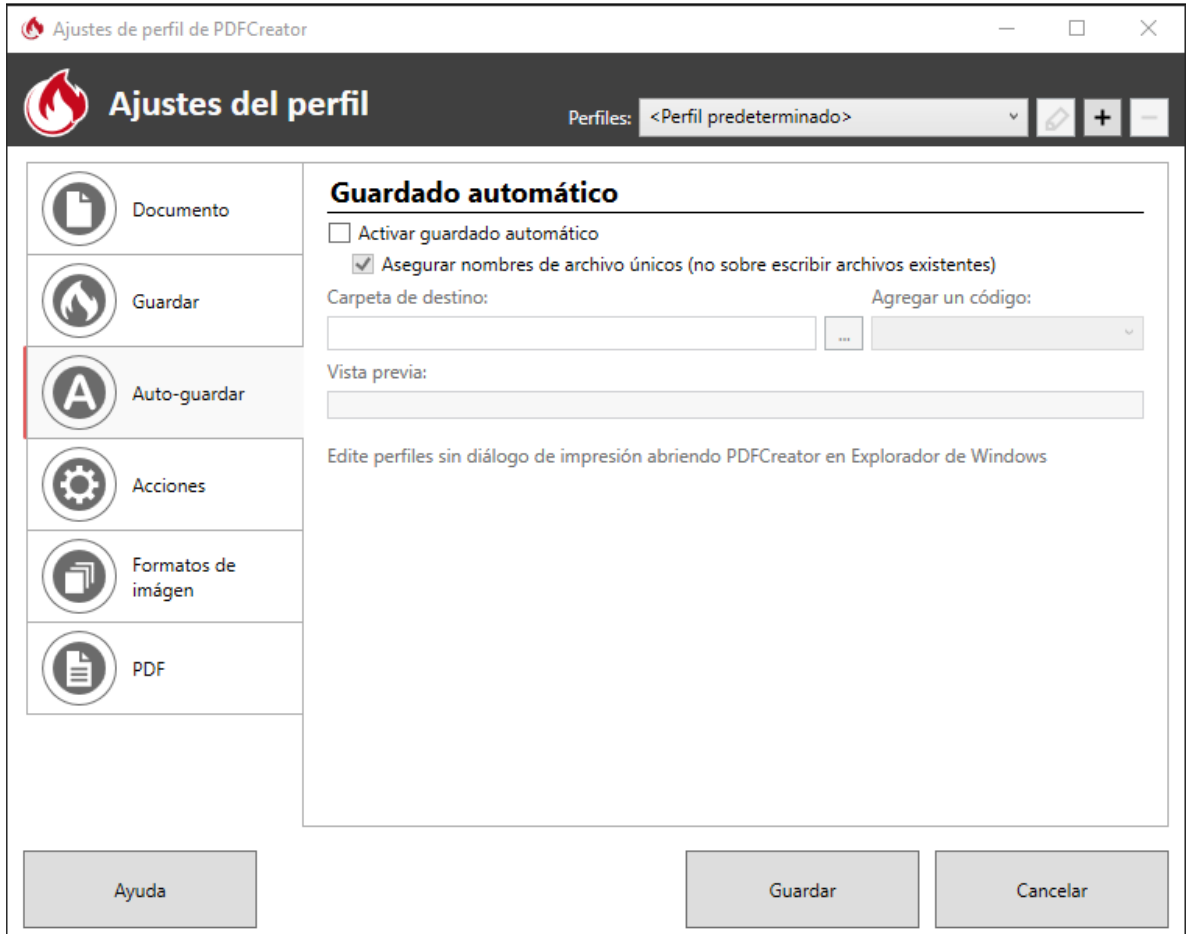

Configurar la carpeta donde se guardaran los archivos PDF.

Agregar un código; esta opción indica el parámetro que asigna para guardar el nombre del archivo, en el ejemplo <DataTime>, el archivo se guardara aplicando fecha y hora de forma automática.

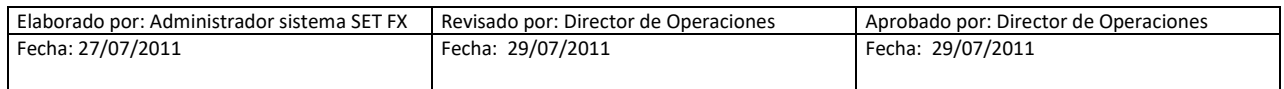

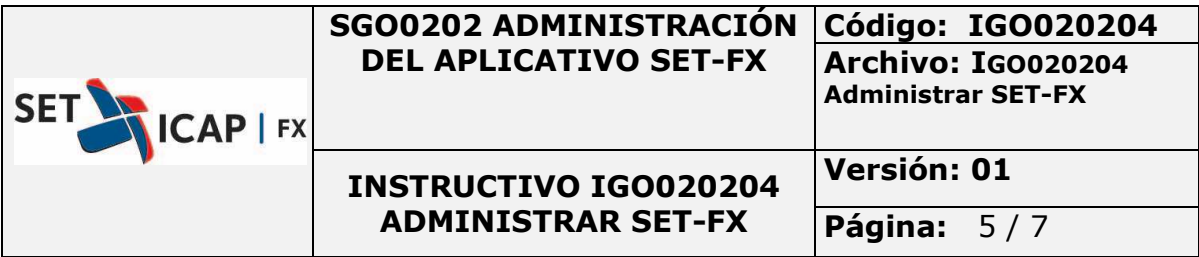

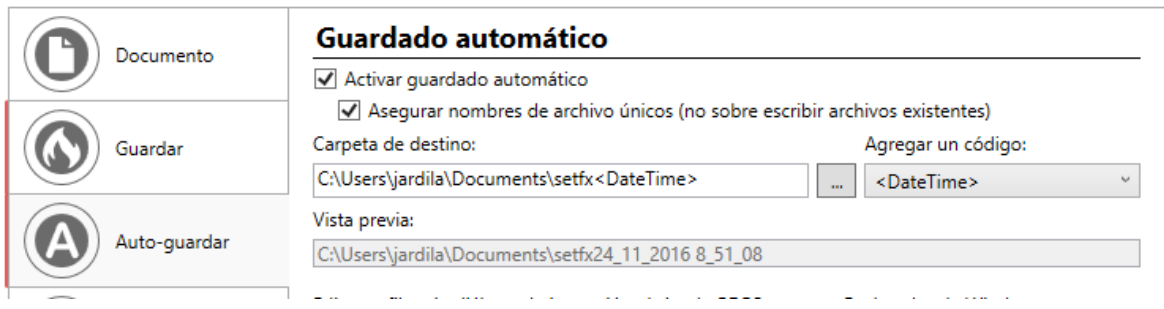

Guardar cambios, cerrar el aplicativo PDF Creator

Abrir el aplicativo SET-FX, Primer Botón SET-FX, configuración, Impresión.

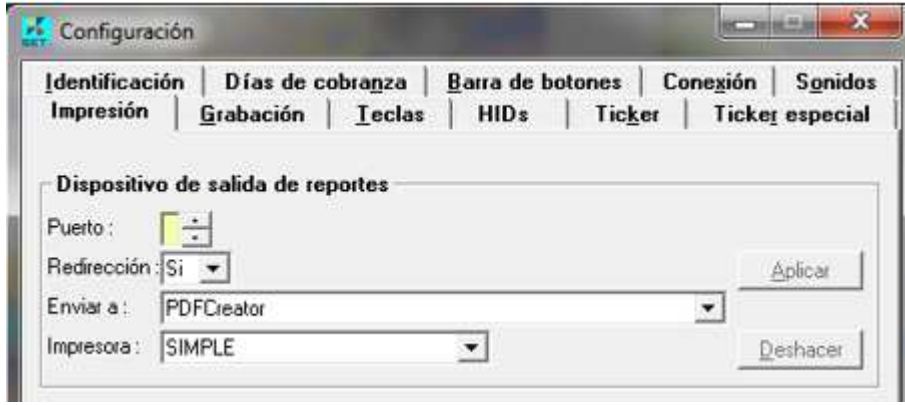

En la parte inferior Impresión de papeletas configurar la impresión de las papeletas para los usuarios que lo requieran

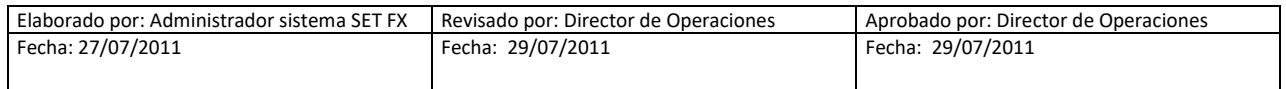

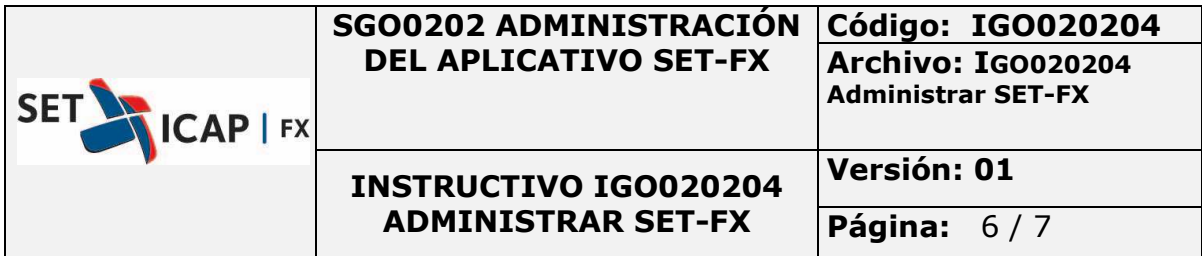

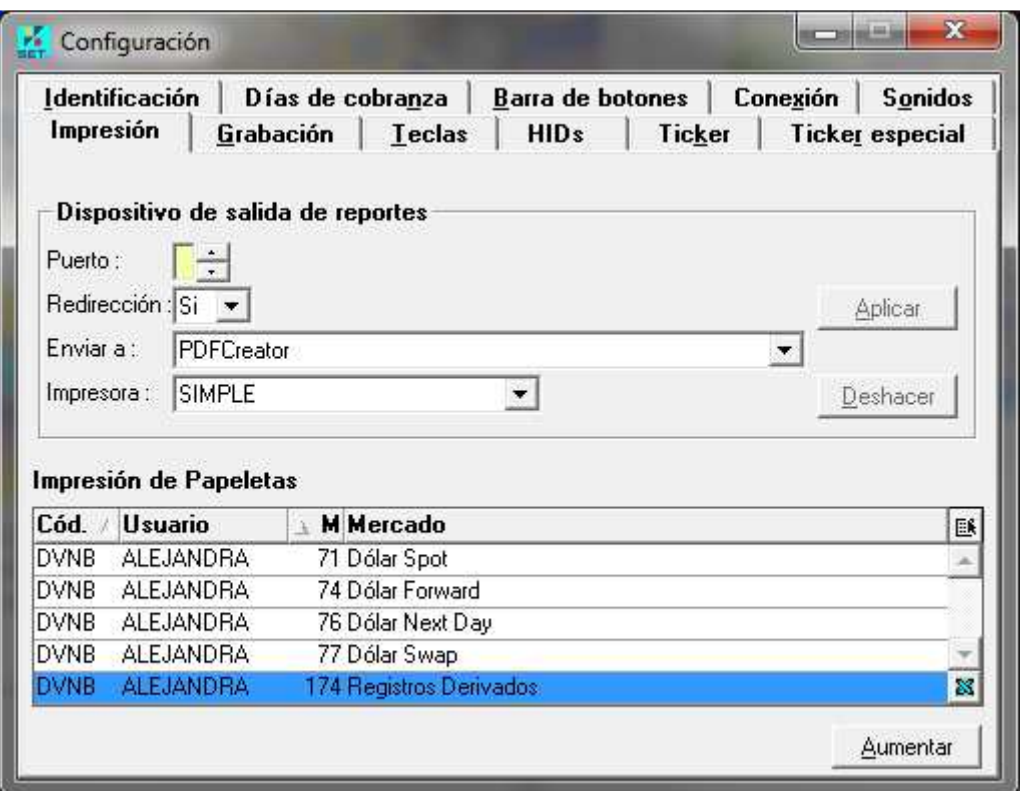

Realizada estas configuraciones se debe dejar la impresora PDFCreator como predeterminada, para este paso vamos a **Panel de Control**, **Hardware y Sonido**, **Dispositivos e impresoras**, seleccionamos la impresora PDFCreator clic derecho sobre la impresora y escogemos la opción

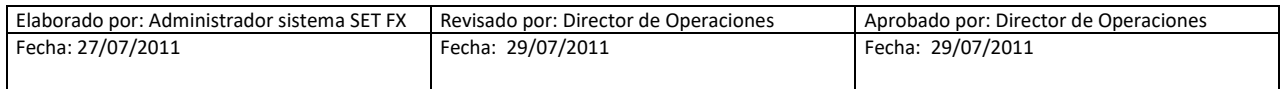

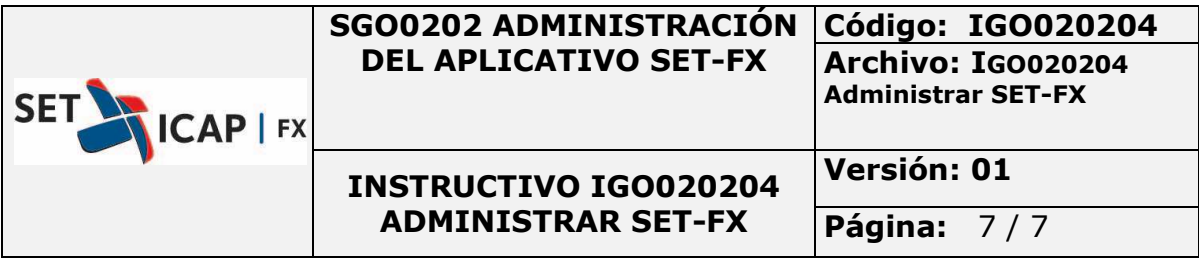

## **Establecer como impresora predeterminada**.

 $\blacktriangle$  Impresoras y faxes (5)

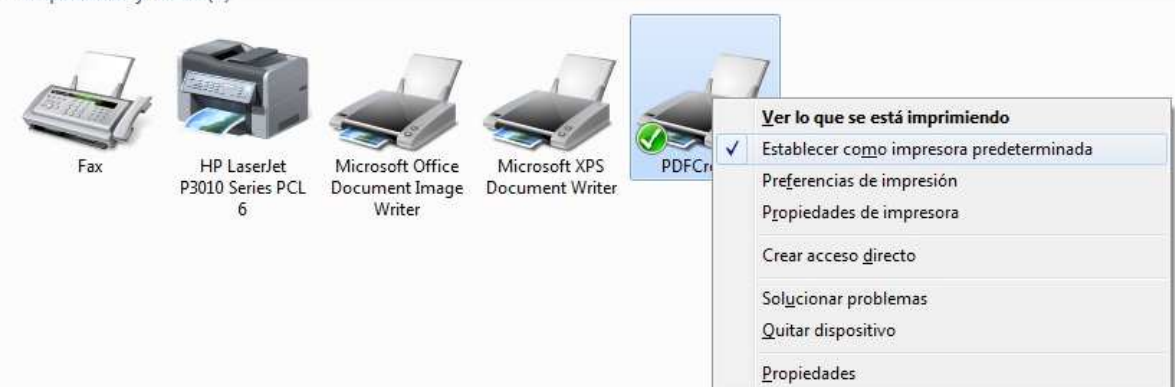

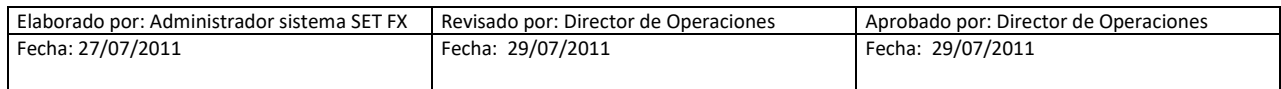